# ScienceLogic

# MongoDB PowerPack

Version 100

# Table of Contents

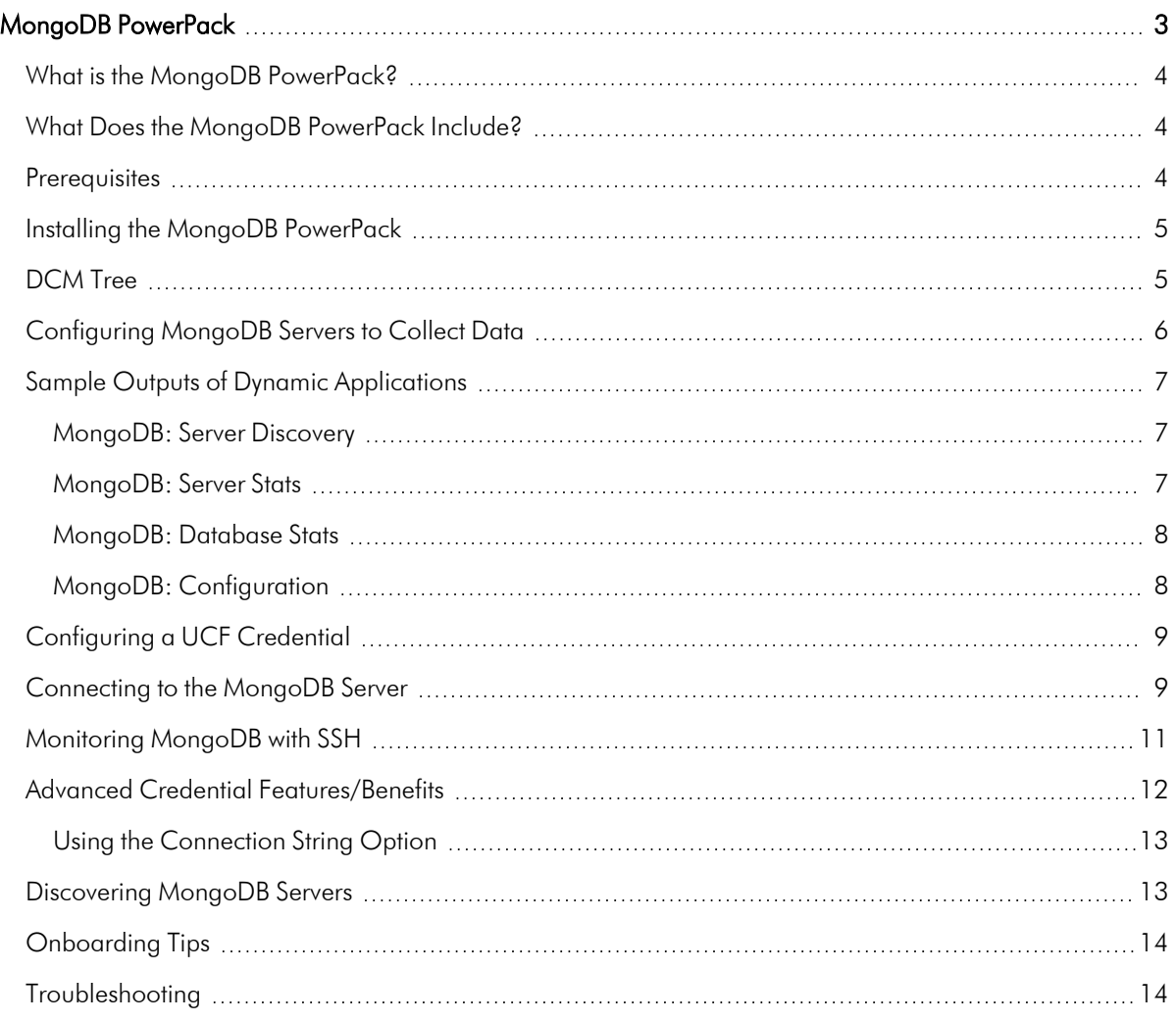

# **Chapter**

# **1**

# **MongoDB PowerPack**

#### <span id="page-2-0"></span>**Overview**

This manual describes how to use the MongoDB PowerPack.

This chapter covers the following topics:

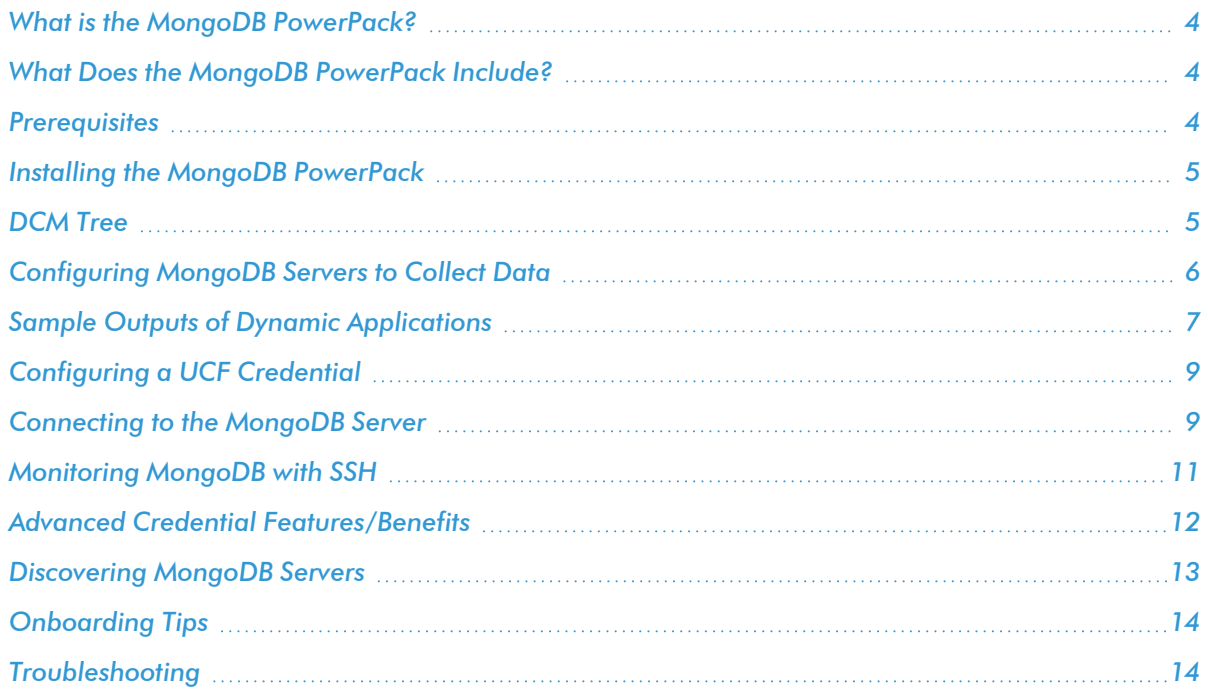

### <span id="page-3-0"></span>What is the MongoDB PowerPack?

The MongoDB PowerPack is an extension of the Snippet Framework created to monitor MongoDB Configuration and Performance metrics on Linux, Windows, and any SSH-enabled device. The PowerPack monitors MongoDB instances of v3, v4, v5,and v6. This is also a Python 3 only release.

### <span id="page-3-1"></span>What Does the MongoDB PowerPack Include?

The MongoDB PowerPack includes:

- <sup>l</sup> Dynamic Applications that collect data from MongoDB installed on Linux or any SSH enabled device. The PowerPack will collect data from Windows devices as long as the port running MongoDB is accessible to the collector or the Windows device has SSH enabled.
- <sup>l</sup> Event Policies and corresponding alerts that are triggered when a threshold meets the certain status criteria.
- <span id="page-3-2"></span>A device class that classifies a MongoDB server.

#### **Prerequisites**

Before you can monitor this pack using the PowerPack, you must have the following:

- IP address of the systems where MongoDB is running.
- If using SSH, the username and password (or pkey) for your machine that has MongoDB installed.
- The username and password for MongoDB database, if applicable.
- For MongoDB Replication information, replication should be configured in primary and secondary servers.
- SL1 version 11.3.0.x and higher
- You must have permissions to run the following database commands:
	- <sup>o</sup> serverStatus
	- <sup>o</sup> listDatabases (can only be run on 'admin' database)
	- <sup>o</sup> dbStats
	- <sup>o</sup> replSetGetStatus
	- <sup>o</sup> getCmdLineOpts
	- <sup>o</sup> {"collstats": "oplog.rs"}
	- <sup>o</sup> {"listDatabases": 1, "nameOnly": 1}

NOTE: Any database command is at the user's disposal so long as their MongoDB user has the permission to run it. The list of usable database commands can be found here: https://www.mongodb.com/docs/manual/reference/command/

### <span id="page-4-0"></span>Installing the MongoDB PowerPack

Before you can use this PowerPack, you must import and install the latest version of the MongoDB PowerPack.

To download and install a PowerPack:

- 1. Download the PowerPack from the [ScienceLogic](https://support.sciencelogic.com/s/powerpacks) Support Site.
- 2. Go to the **PowerPack Manager** page (System  $>$  Manage  $>$  PowerPacks).
- 3. In the PowerPack Manager page, click the [Actions] button, then select *Import PowerPack*.
- 4. The Import PowerPack dialog box appears.
- 5. Click the [Browse] button and navigate to the PowerPack file.
- 6. When the PowerPack Installer modal appears, click the [Install] button to install the PowerPack.

NOTE: If you exit the PowerPack Installer without installing the imported PowerPack, the imported PowerPack will not appear in the PowerPack Manager page. However, the imported PowerPack will appear in the Imported PowerPacks page. This page appears when you click the [Actions] menu and select *Install PowerPack*.

#### <span id="page-4-1"></span>DCM Tree

The DCM tree shows the host server as the physical device and then models the MongoDB server as a child component of the Linux Server.

NOTE: If the Linux server was not discovered, then the root device would be a Pingable Device Class.

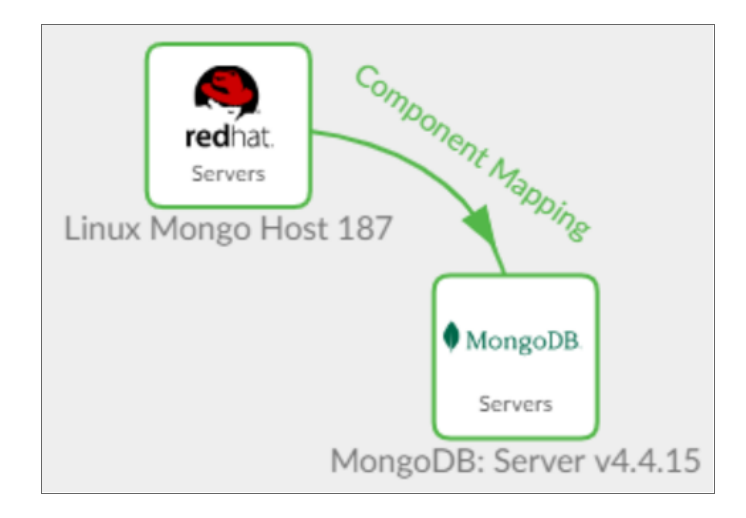

## <span id="page-5-0"></span>Configuring MongoDB Servers to Collect Data

These tables list the Collection Objects included in the Dynamic Applications created in the PowerPack. The commands that the apps run to collect the data are shown also.

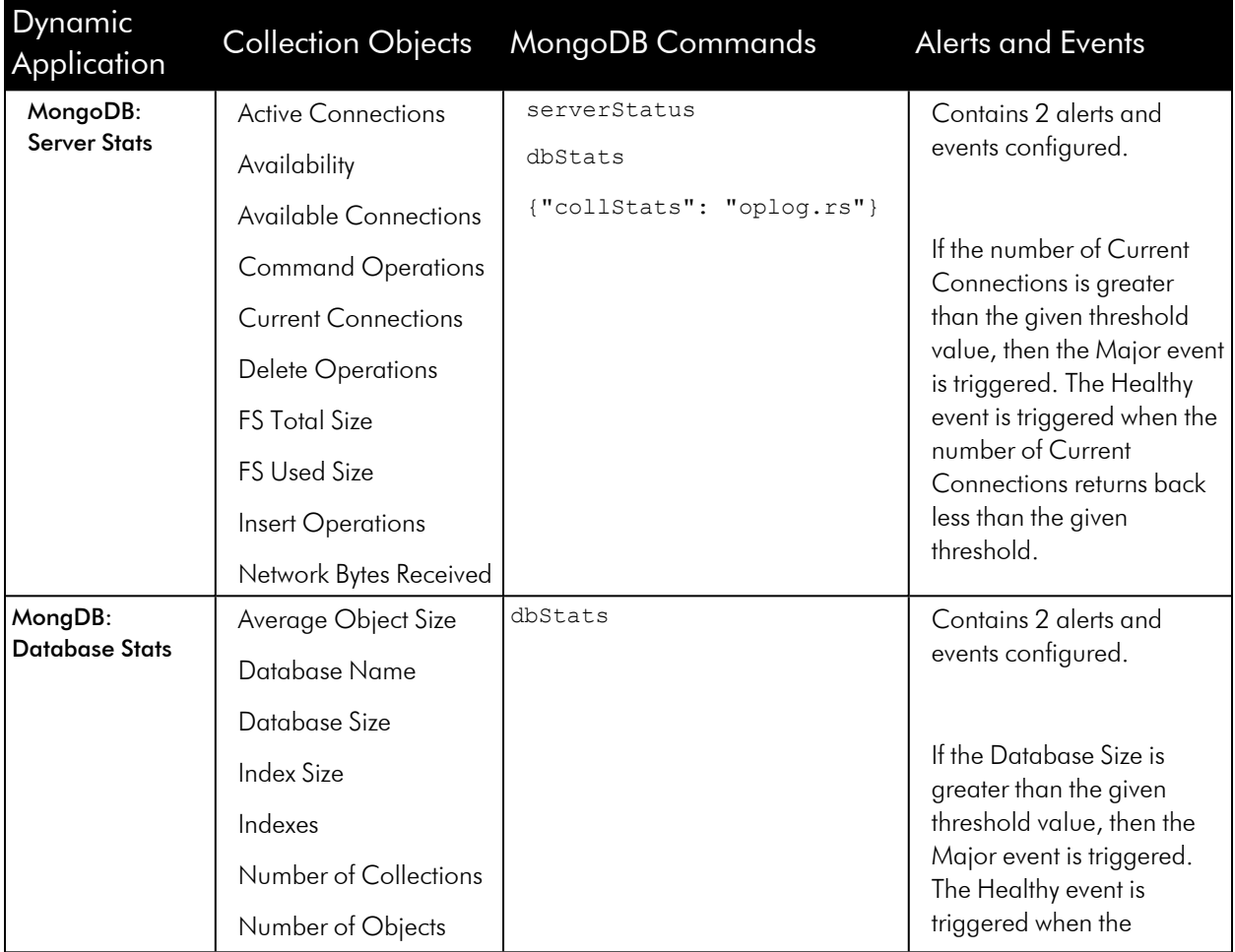

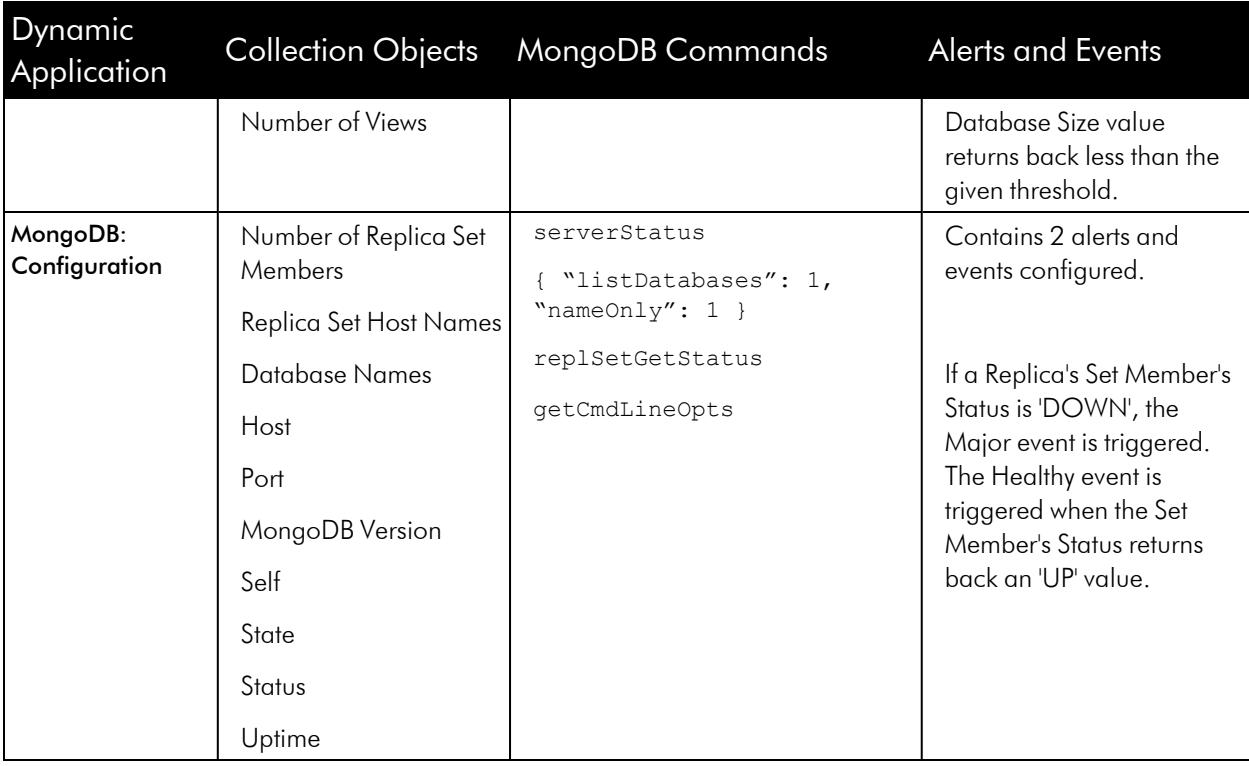

#### NOTE: Expiry Delay for Major event is set to 90 minutes and the Healthy event is set to 15 minutes. Threshold for Alerts can be set based on requirement on the 'Threshold' page of the Dynamic Application.

## <span id="page-6-0"></span>Sample Outputs of Dynamic Applications

<span id="page-6-1"></span>There are four Dynamic Applications that ship with this pack and these are their sample outputs.

#### MongoDB: Server Discovery

This Dynamic Application is manually aligned to the physical device (any server that has SSH enabled), but if the underlying server is not discovered, then it is aligned to a pingable device class. This app then discovers the MongoDB server.

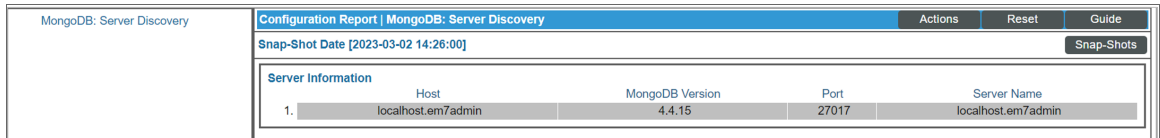

#### <span id="page-6-2"></span>MongoDB: Server Stats

This Dynamic application collects KPIs related to the servers.

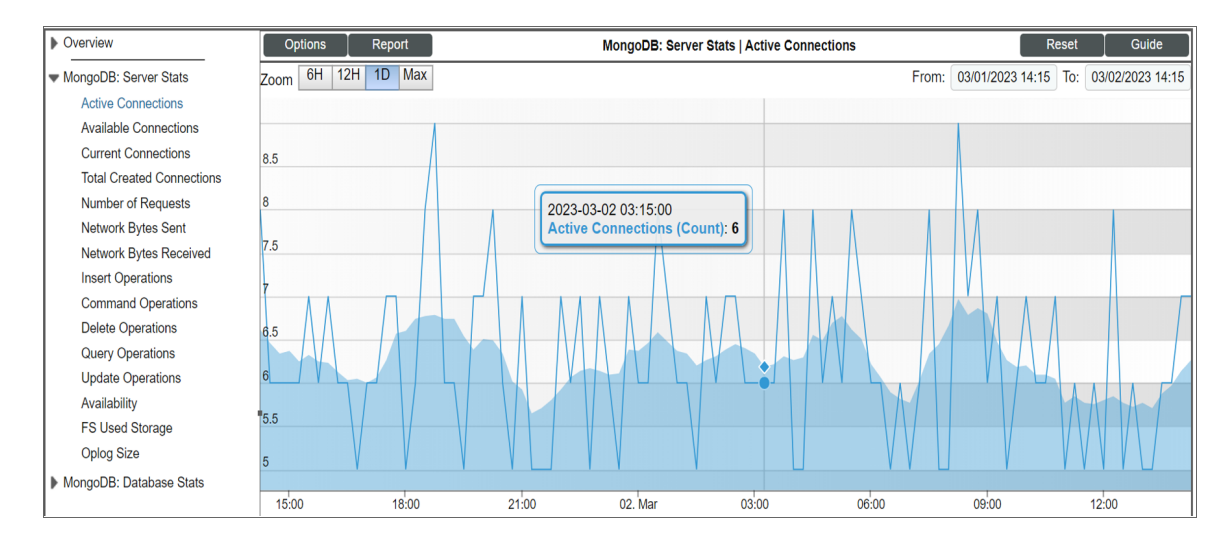

#### <span id="page-7-0"></span>MongoDB: Database Stats

This Dynamic Application collects MongoDB Database statistical information. MongoDB: Database Stats graphs output for every database listed in the credential's "Database Names" field. It collects information on multiple instances.

In the example below, there are two databases shown.

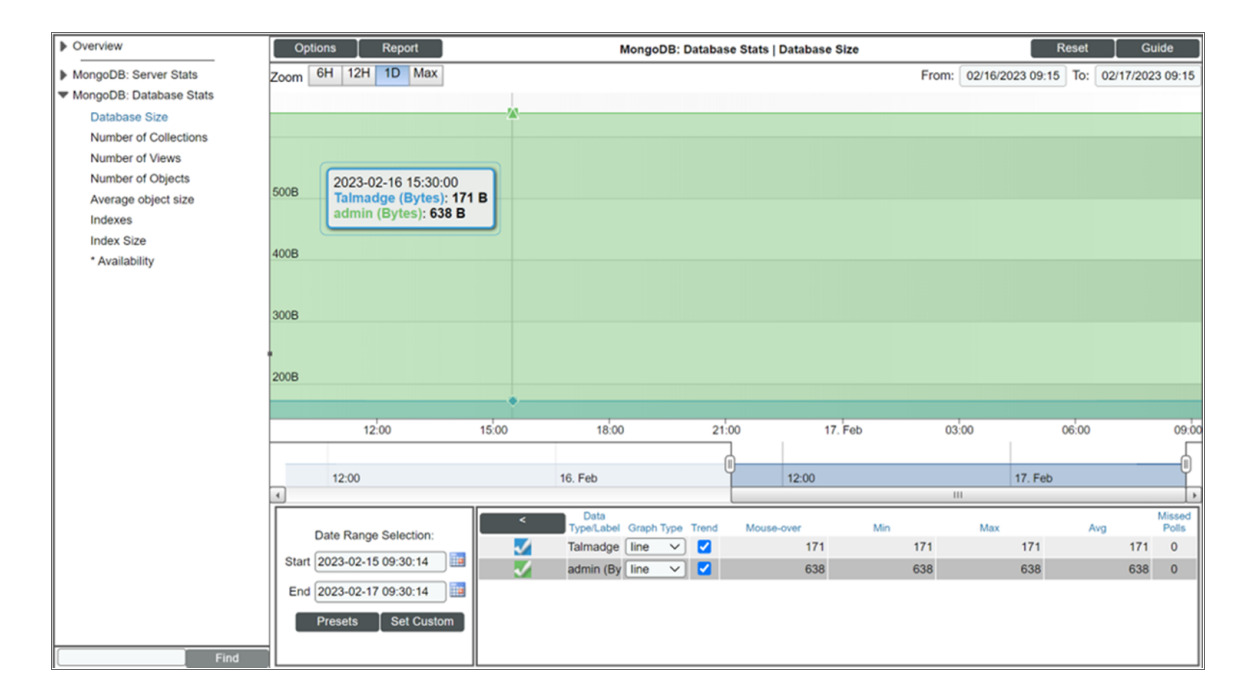

#### <span id="page-7-1"></span>MongoDB: Configuration

This Dynamic Application is a configuration report that shows Server Information, Replica Set Members, Replica Set Information, and Database names.

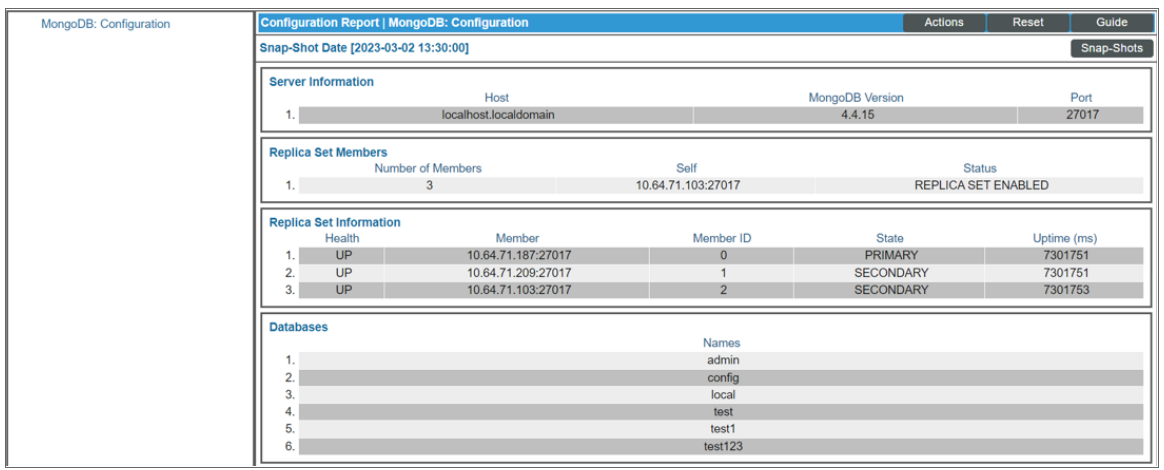

## <span id="page-8-0"></span>Configuring a UCF Credential

To configure SL1 to monitor MongoDB Dynamic Apps, you must first create a new MongoDB credential. This credential allows the Dynamic Applications in the Powerpack to communicate with the device.

This PowerPack supports two credentials to connect to MongoDB.

These credentials include:

- The port to MongoDB must be accessible to the collector. The default port for this is 27017. In this case, both MongoDB (on Linux ) and MongoDB (on Windows) can be supported.
- <sup>l</sup> The port to MongoDB must be accessible via SSH. In this case, MongoDB is supported on any server where SSH is enabled.

## <span id="page-8-1"></span>Connecting to the MongoDB Server

These steps are required to directly connect to the MongoDB port. This set of steps does not use SSH settings. This workflow can be used to monitor MongoDB on Linux and Windows.

- 1. Go to the Credential Management page ([Manage > Credentials]).
- 2. Click the [Create New] button and then select the [Create Mongodb Credential]. The Credential Editor page appears.

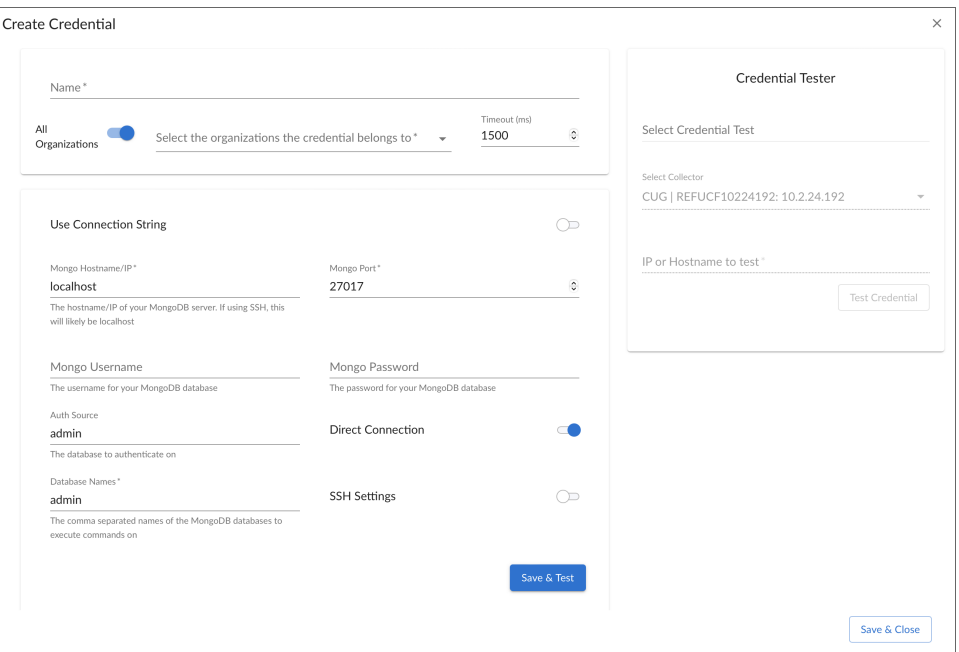

- 3. In the *Name* field, type a name for the credential and provide the IP address or host name of the server in the *Mongo Hostname/IP* field.
	- a. When using SSH, this value is typically 'localhost'. If not 'localhost', it appears as an IP address or host name.
	- b. To connect to multiple hosts in a replica set, you can specify a comma separated list of hosts here. The *Mongo Port* field will then be ignored. For example, '10.23.42.41:27017, 192.432.55.31:27018, 43.543.354.12:27017' will connect to any of the listed hosts that are available (typically the primary node).
- 4. Complete the *Mongo Port*, *Mongo Username*, and *Mongo Password* fields.

5. Enter the *Database Names* that you want to monitor. This is a comma-separated list and you must include the 'admin' database in the list for proper collection.

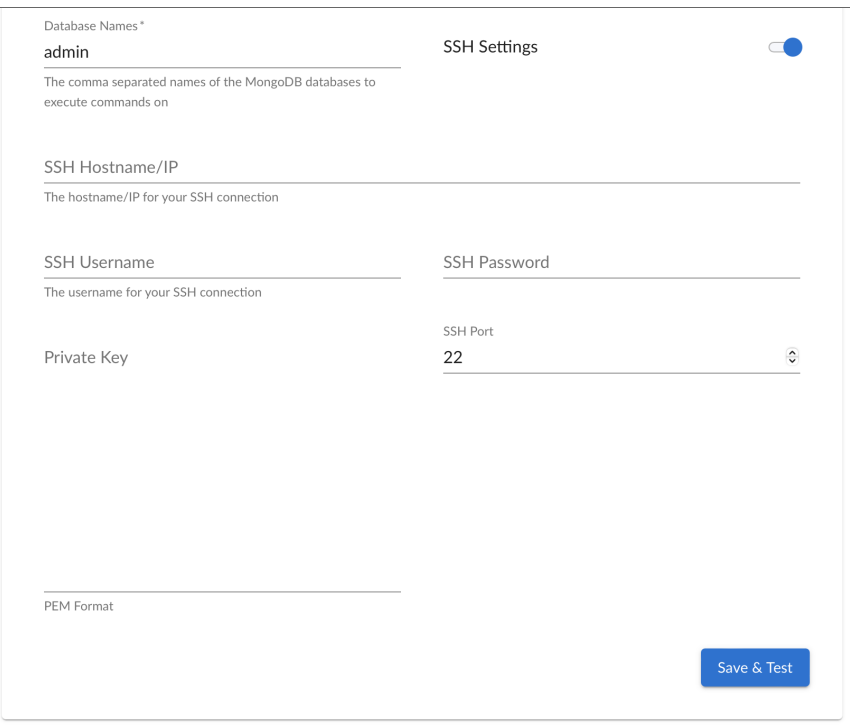

- 6. Enter the *Authentication source* (default admin).
- 7. Toggle the Direct Connection ability of MongoDB. Consider these following scenarios:
	- a. If enabled, the connection being made will always connect directly to the host and port specified. Otherwise, in a replica set environment, the connection will be made to any of the hosts in the set, typically the primary node.
	- b. If specifying multiple hosts to connect to a replica set, you must [Disable] the *Direct Connection* option.

## <span id="page-10-0"></span>Monitoring MongoDB with SSH

These steps are required to monitor with MongoDB port using SSH settings.

- 1. Go to the Credential Management page ([Manage > Credentials]).
- 2. Click the [Create New] button and then select the [Create Mongodb Credential]. The Credential Editor page appears.

3. Complete the required fields (covered above in the "*Direct Connect to MongoDB Port*" section).

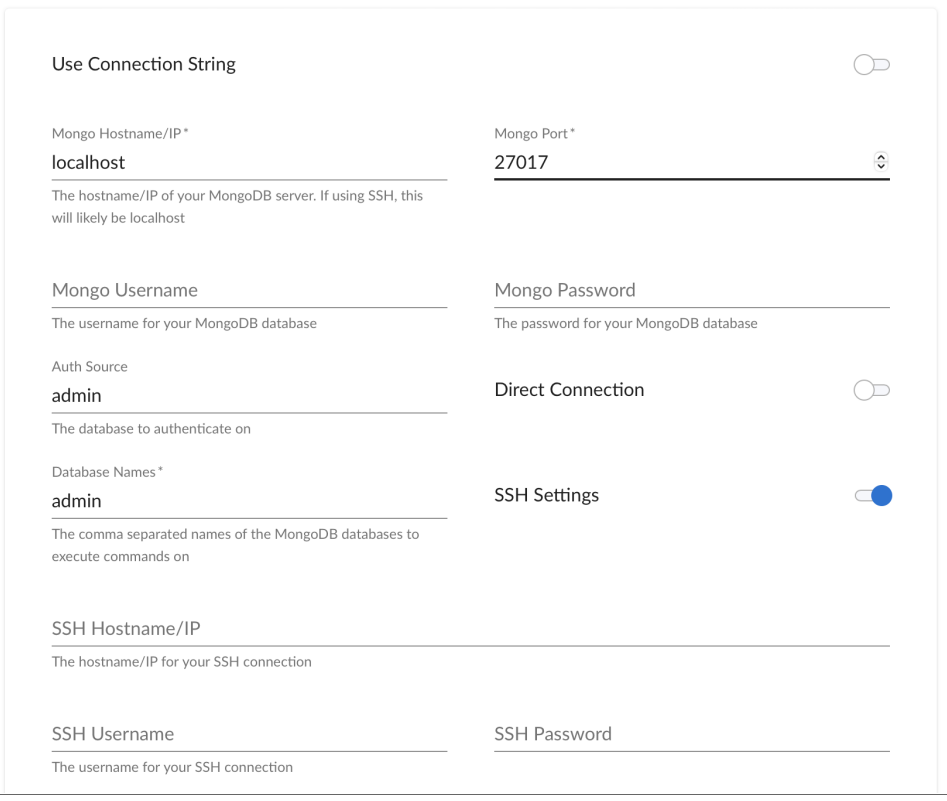

NOTE: Enter the *Database Names* that you want to monitor. This is a comma-separated list and you must include the 'admin' database in the list for proper collection.

- 4. Enable the [SSH settings] and complete the fields associated.
- 5. Click [Save & Test].

NOTE: If using a PEM key, a password is not required, but it will be the fallback option if there is an error using the PEM key.

## <span id="page-11-0"></span>Advanced Credential Features/Benefits

There are additional features and benefits included in this PowerPack to consider.

#### <span id="page-12-0"></span>Using the Connection String Option

A MongoDB connection URI is a universal connection method and can be used to connect to any type of MongoDB deployment: standalone, atlas, replica set, or a sharded cluster. If using a connection string, all other MongoDB related credential fields will be ignored. The SSH settings will still be used if enabled.

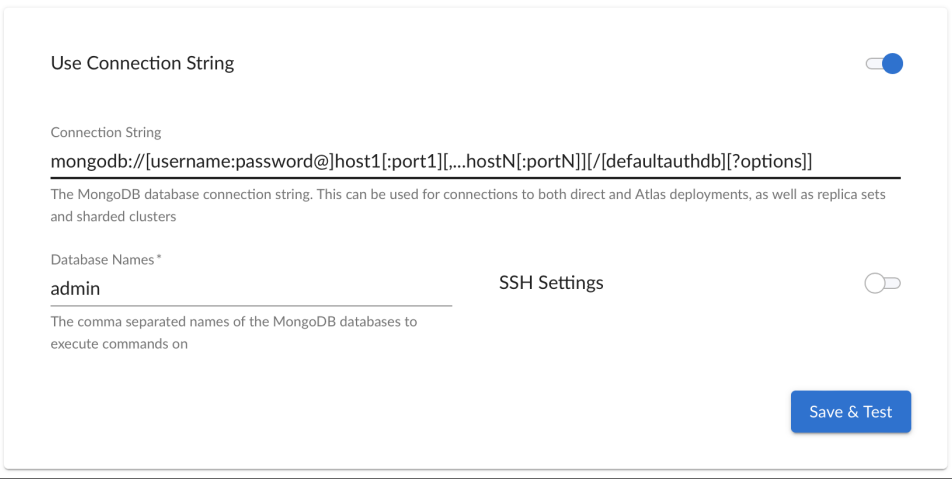

NOTE: Similar to the other connection methods, enter the *Database Names* that you want to monitor. This is a comma-separated list and you must include the 'admin' database in the list for proper collection.

For more information regarding how to use the connection string, check out the MongoDB documentation, found here https://www.mongodb.com/docs/manual/reference/connection-string/

#### <span id="page-12-1"></span>Discovering MongoDB Servers

It is expected that a MongoDB server will be discovered first as a physical device. After it is discovered, then the MongoDB app can be aligned to the device.

NOTE: This PowerPack can be aligned to either a physical device or a virtual device.

To align the Dynamic Application:

- 1. Select [Devices] and enter the name(s) of the device.
- 2. Click on the [Device Name] and select [Collections].
- 3. Click [Edit] and then select [Align Dynamic Application].
- 4. Click [Choose Dynamic Application] and choose the MongoDB: Server Discovery application.
- 5. Deselect the [Use Device SNMP Credential] and select [Choose Credential].
- 6. Select the UCF credential that was created above and click [Align Dynamic Application].

NOTE: If the MongoDB server is not already discovered as a Linux or SNMP device, then it can be discovered as a pingable device. The above procedures can be followed to align the dynamic app.

#### <span id="page-13-0"></span>Onboarding Tips

This PowerPack is brand new and it is highly recommended that you understand the following onboarding tips.

These include:

- <sup>l</sup> This PowerPack can't be used in backwards compatibility with the SLCOE pack. The device will have to be deleted and rediscovered to use the PowerPack.
- <sup>l</sup> The MongoDB server is accessible via an IP address; this address must be discovered in SL1 as a "pingable device". Meaning, you must select the "discover non-SNMP" flag in the Discovery panel or make sure it exists already as a discovered Linux or Windows server.
- <sup>l</sup> The Linux server or Windows server must be discovered first. Then, the MongoDB Dynamic Application can be aligned to discover the MongoDB database. It will be a component under any device it is aligned to.
- <sup>l</sup> The PowerPack and the Device Class for MongoDB, when shipped, will automatically classify the component device under the root device.
- It is expected that every server in the Mongo Cluster has the MongoDB Server Discovery App aligned. That is, every Replica Member should have the Mongo Server Discovery app aligned.

## <span id="page-13-1"></span>Troubleshooting

If collection/configs are unable to collect data, consider the following actions:

- Run the appropriate Dynamic App in Debug mode for more error messages (incorrect credentials, timeout, etc.).
- <sup>l</sup> Run the MongoDB commands provided above directly on your MongoDB server to see if the commands are responding correctly.
- If the Dynamic Apps are collecting data in Debug mode but not during regular operations, check for sigterms and/or collector load. Then, open a support case after reviewing the Knowledgebase articles.

#### © 2003 - 2024, ScienceLogic, Inc.

#### All rights reserved.

#### LIMITATION OF LIABILITY AND GENERAL DISCLAIMER

ALL INFORMATION AVAILABLE IN THIS GUIDE IS PROVIDED "AS IS," WITHOUT WARRANTY OF ANY KIND, EITHER EXPRESS OR IMPLIED. SCIENCELOGIC™ AND ITS SUPPLIERS DISCLAIM ALL WARRANTIES, EXPRESS OR IMPLIED, INCLUDING, BUT NOT LIMITED TO, THE IMPLIED WARRANTIES OF MERCHANTABILITY, FITNESS FOR A PARTICULAR PURPOSE OR NON-INFRINGEMENT.

Although ScienceLogic™ has attempted to provide accurate information on this Site, information on this Site may contain inadvertent technical inaccuracies or typographical errors, and ScienceLogic™ assumes no responsibility for the accuracy of the information. Information may be changed or updated without notice. ScienceLogic™ may also make improvements and / or changes in the products or services described in this Site at any time without notice.

#### Copyrights and Trademarks

ScienceLogic, the ScienceLogic logo, and EM7 are trademarks of ScienceLogic, Inc. in the United States, other countries, or both.

Below is a list of trademarks and service marks that should be credited to ScienceLogic, Inc. The ® and ™ symbols reflect the trademark registration status in the U.S. Patent and Trademark Office and may not be appropriate for materials to be distributed outside the United States.

- ScienceLogic™
- EM7<sup>™</sup> and em7™
- Simplify IT™
- Dynamic Application™
- Relational Infrastructure Management™

The absence of a product or service name, slogan or logo from this list does not constitute a waiver of ScienceLogic's trademark or other intellectual property rights concerning that name, slogan, or logo.

Please note that laws concerning use of trademarks or product names vary by country. Always consult a local attorney for additional guidance.

#### **Other**

If any provision of this agreement shall be unlawful, void, or for any reason unenforceable, then that provision shall be deemed severable from this agreement and shall not affect the validity and enforceability of any remaining provisions. This is the entire agreement between the parties relating to the matters contained herein.

In the U.S. and other jurisdictions, trademark owners have a duty to police the use of their marks. Therefore, if you become aware of any improper use of ScienceLogic Trademarks, including infringement or counterfeiting by third parties, report them to Science Logic's legal department immediately. Report as much detail as possible about the misuse, including the name of the party, contact information, and copies or photographs of the potential misuse to: [legal@sciencelogic.com](mailto:legal@sciencelogic.com). For more information, see [https://sciencelogic.com/company/legal.](https://sciencelogic.com/company/legal)

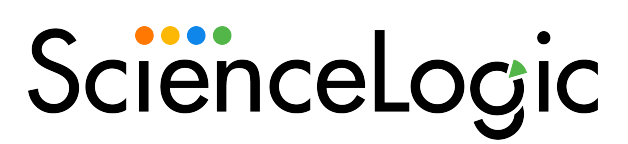

800-SCI-LOGIC (1-800-724-5644)

International: +1-703-354-1010